# **Inhoudsopgave**

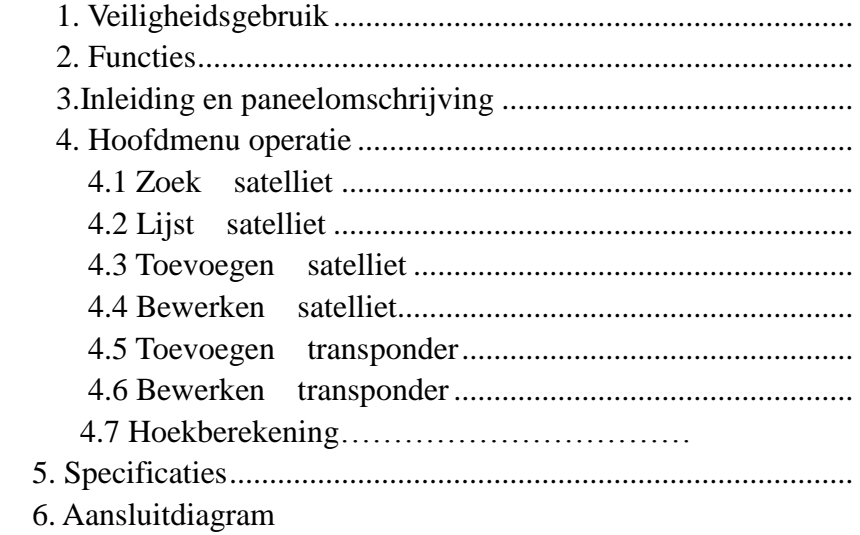

# b luegon®

# **1. Veiligheidgebruik**

- Lees deze handleiding zorgvuldig door voordat het voor het eerst gebruikt wordt.
- Raak het LCD-scherm niet aan.
- Plaats geen zware voorwerpen op het apparaat.
- Leg en gebruik het apparaat niet in de buurt van warmtebronnen, in de zon, bij plaatsen met sterke trillingen of vol met stof.
- Reinig het apparaat met een zachte, droge stof en laat geen vloeibare stof in het apparaat vallen om schade te voorkomen.
- Plaats het apparaat in een goed geventileerde omgeving.
- Neem contact op met de provider als het product slecht functioneert.
- De garantie bij beschadigingen op het product vervalt als de richtlijnen niet zijn gevolgd.

Wij behouden ons het recht voor om wijzigingen op het product te maken zonder voorafgaande kennisgeving, om het ontwerp te verbeteren en het beste mogelijke product te leveren. Hierop is het mogelijk dat de dienovereenkomstige operatie van de werkwijze veranderd. Als u vragen heeft, neem dan contact op om bij de fabrikant te raadplegen.

 $\mathsf R$ 

# **Kennisgeving**

# 1. Gebruik niet gelijktijdig twee verschillende krachtbronnen.

2. Bij het gebruiken van een satelliet ontvanger met een stroomtoevoer van; instelling

en huidige capaciteit> 500mA is beter, zo niet, gebruik dan een voedingsapparaat.

3. Gebruik het kompas bevestigd op het satelliet voor gerichte verwijzing

 voordat de stroom aan is, anders wordt het beïnvloed door het magnetische veld op dat gebied.

4.Indien kortsluiting gebeurt bij het aansluiten van de kabel, zal op het scherm verschijnen: "Ingangssignaal kortsluiting! Gelieve Uitschakelen!", of flitsen, pas wel op bij het verwijderen/oplossen van het probleem, sluit dan weer de stroom aan.

# **2. Features**

- In staat om transponder, symbol rate en LO frequentie etc. te bewerken.
- Nauwkeurig en handige faciliteit voor antenne-installatie.
- Ondersteuning 0/22KHz controle
- Ondersteuning DisEqc1.0 controle
- Met de signaalsterkte en kwaliteit weer te geven.
- Ondersteuning voor DVB-S en DVB-S2 functie.

# **3. Inleiding en paneelfunctie omschrijving**

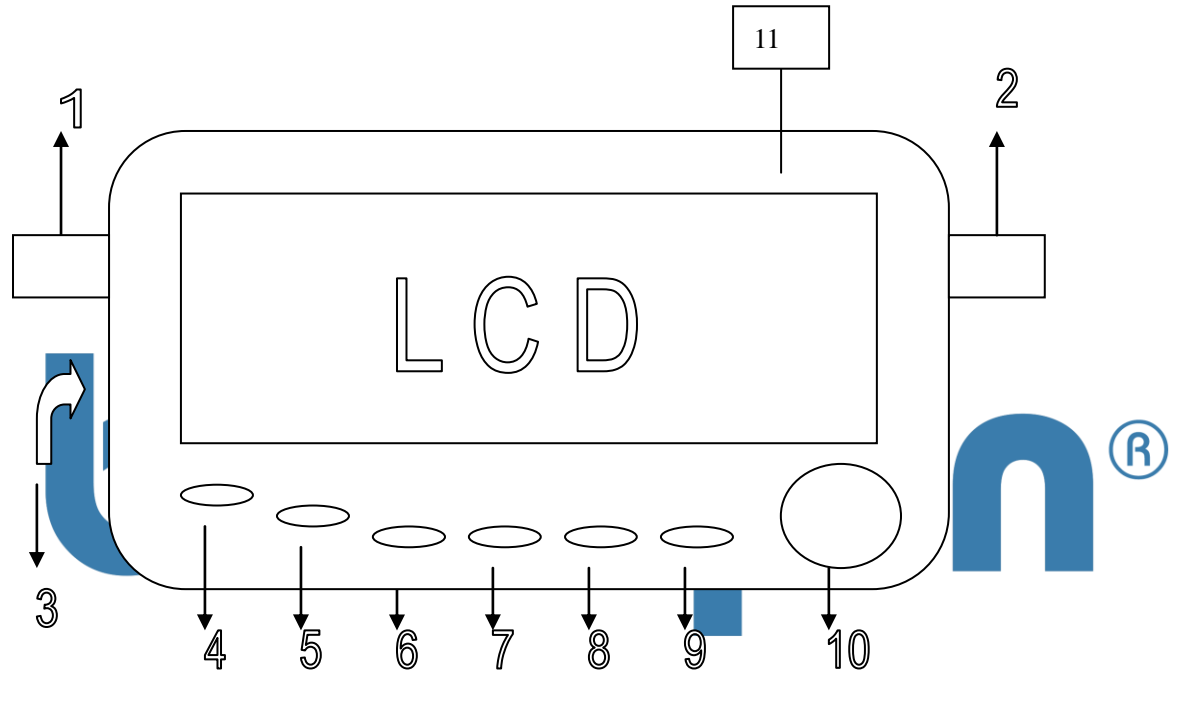

- 
- 
- 
- 4. UP Beweeg cursor omhoog 9. EXIT Exit (Annuleren)
- 5. DOWN Beweeg cursor omlaag 10. Kompas
- 1. Signaalingang 6. LEFT Beweeg cursor links
- 2. Signaaluitgang 7. RIGHT Beweeg cursor rechts
- 3. DC-ingang 8. OK Bevestig (Enter)
	-
	-

11. Zoemer

# **4. Hoofdmenu operatie omschrijving**

Op het scherm verschijnt "Welkom! Nu intialiseren, wacht dan even". Wanneer de stroom tijdelijk connectie heeft gemaakt, ga dan naar de hoofdmenu. Druk op "UP" or "DOWN" om de cursor te verplaatsen naar de geselecteerde functie en druk vervolgens op "OK" om te bevestigen (enter).

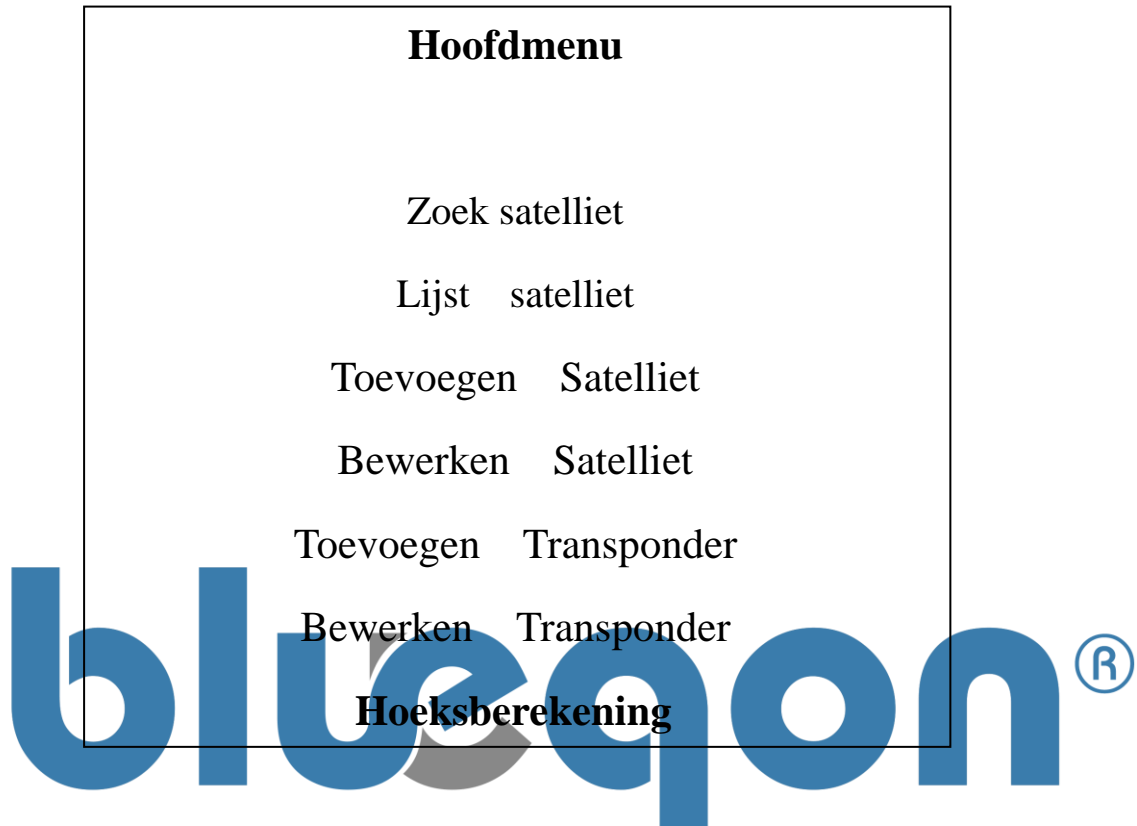

# **4.1 Zoek satelliet**

# ● Functie

De functie biedt snelle toegang van satelliet, parameter selectie en signaal statusweergave. Het kan ook de gekozen parameter direct wijzigen.

# ● Operatie

Selecteer de functie en druk op "OK" knop om bij het volgende menu te komen, dan verschijnt het volgende:

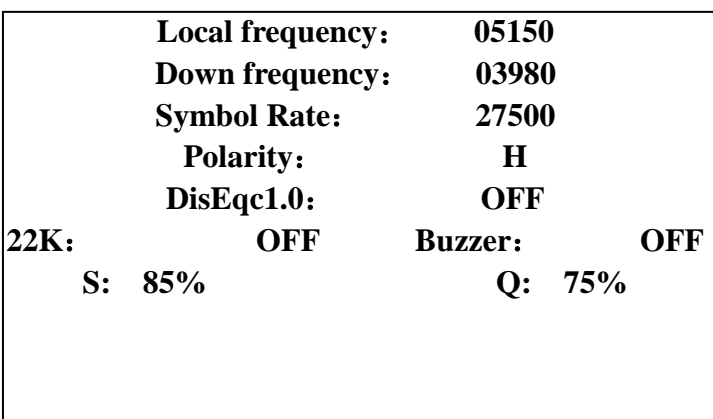

1. Druk "UP" of "DOWN" om de cursor te verplaatsen naar "Sat Name", druk vervolgens op "LEFT" of "RIGHT" om een ander satelliet te selecteren. Evenzo beweeg de cursor naar "LO Freq" of "Down Freq" om een ander oscillator frequentie te selecteren van LNB of down link frequentie, beweeg de cursor naar "Polarity", "DiSEqC1.0", "22K" or "Buzzer" om een ander te selecteren voor het respectievelijk statuscontrole.

2. Indien nodig om de parameter te wijzigen, druk op "UP" of "DOWN" om de cursor te verplaatsen naar de geselecteerde parameter en druk op "OK" om de functie voor de instelling, druk op "LINKS" of "RECHTS" om de cijfers te selecteren die u dient te wijzigen. Druk vervolgens op "UP" of "DOWN" (0 t/m 9) om de nummer te veranderen, druk op "EXIT" om de wijziging te bevestigen en de huidige instelling te verlaten. Wanneer u op "EXIT" drukt op het, zult u het huidige menu verlaten. Het zal worden gevraagd of u besluit de laatste wijzing aan het menu wilt opslaan, druk op "OK" to "SAVE".

3. Verplaats de cursor naar "S: Q:" en druk op "OK", het scherm is te zien als volgt, dit biedt u uiteraard meer inzicht op de signaalstatus inspectie.

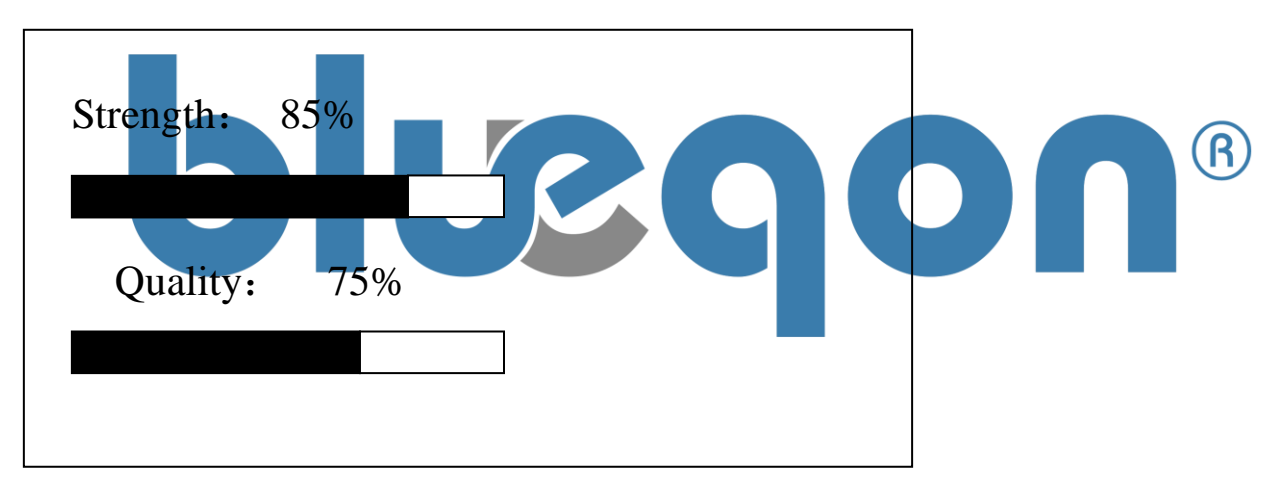

3. Druk"EXIT"om het huidige menu te verlaten.

# **4.2 Lijst satelliet**

#### ● Functie

De functie kan alle satelliet-berichten, transponders, signaalsterke en kwaliteit laten zien. Het biedt het gemak van controleren en de werking.

## ●Operator

Selecteer "List satellite" and druk op "OK" om naar her volgende menu te gaan:

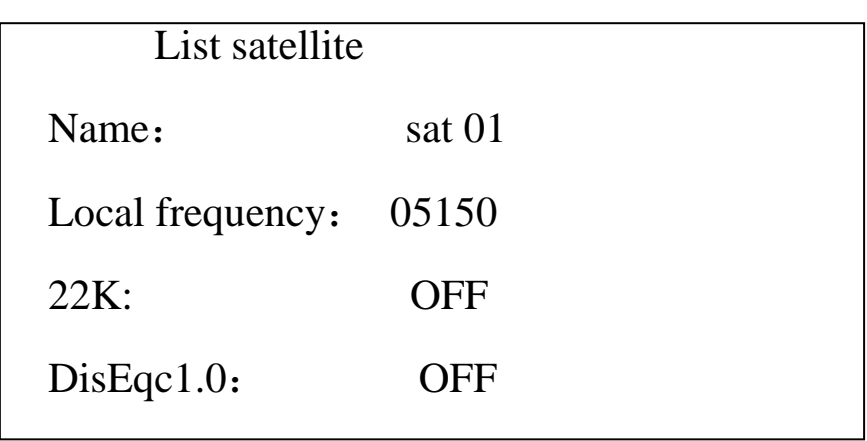

1. Druk op "UP" of "DOWN" om de satelliet te selecteren, druk vervolgens op "OK" om de transponder lijst van de satelliet in te voeren wat te zien is als het volgende:

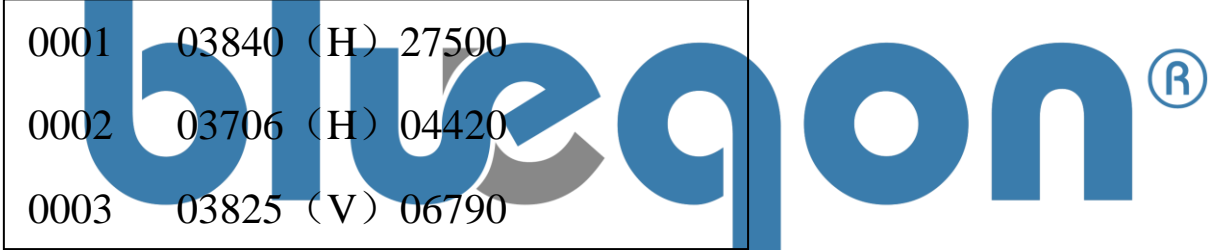

2. Druk op "UP" of "DOWN" om de cursor te bewegen, druk vervolgens op "LEFT" of "RIGHT" om van pagina te veranderen. Selecteer de transponder en druk op "OK" om de signaalsterke en kwaliteit van de transponder in te zien, zoals het volgende:

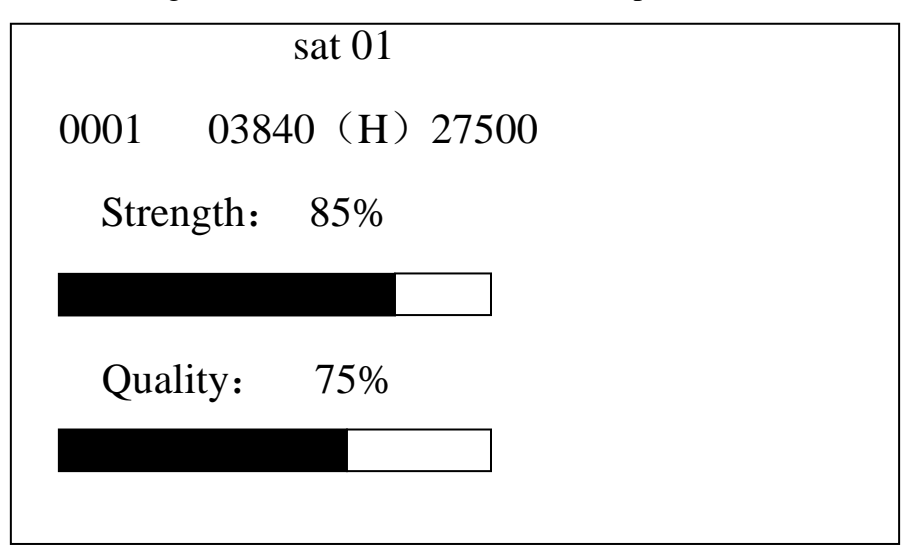

3. Druk op"EXIT"om het huidige scherm te verlaten.

# **4.3 Toevoegen Satelliet**

## ● Functie

Volgens de eis van de gebruiker, kunnen ze enkele nieuwe satellieten toevoegen. Het omvat satellietnaam, LO frequentie, 22KHz en DiSEqC1.0 controle.

## ● Operator

Selecteer en enter de "Add Satellite" menu als volgt:

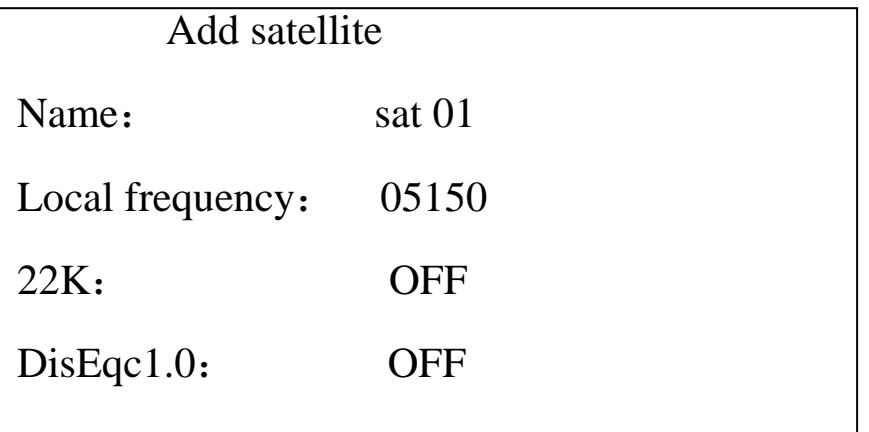

1. Beweeg de cursor naar "Name" en druk op "OK" om de satelliet naam functie van de satelliet te toevoegen. Druk op "LEFT" of "RIGHT" om de cursor te verplaatsen naar de letter of cijfer positie (capital: A~Z; lowercase: a~z; number: 0~9) die u wenst te gebruiken. Druk vervolgens op "EXIT" om de huidige instelling om het te bevestigen en verlaten.

2. Druk op "UP" of "DOWN" om de cursor te verplaatsen naar "LO Freq" , "22K" of "DiSEqC1.0", druk daarna op "LEFT" of "RIGHT" om de instellingen respectievelijk te wijzigen.

3. Indien nodig om de LO frequentie te wijzigen, beweeg de cursor naar "LO Freq" en druk op "OK" om de wijziging van de functie in te voeren. Druk dan op "LEFT" of "RIGHT" om de cijfers te selecteren om met "UP" of "DOWN" voor de nummer (nummerwijziging: 0~9). Druk op "EXIT" om de huidige instelling te bevestigen en verlaten.

4. Druk op "EXIT" om de huidige menu af te sluiten wanneer u klaar bent met deze instelling. Het menu zal dan aantonen of u dit wilt bewaren, wat u kunt bevestigen met "OK". Anders drukt u op "EXIT", dan zal de selectie gemaakt worden op de basis van uw behoefte.

# **4.4 Bewerken satelliet**

## ● Functie

In dit menu kan de gebruiker de satelliet naam, LO frequentie; 22KHz en DiSEqC1.0 controle bewerken. Ook kunt u de huidige satelliet verwijderen.

## ● Operator

Selecteer en enter de "EDIT Satellite" menu als het volgende:

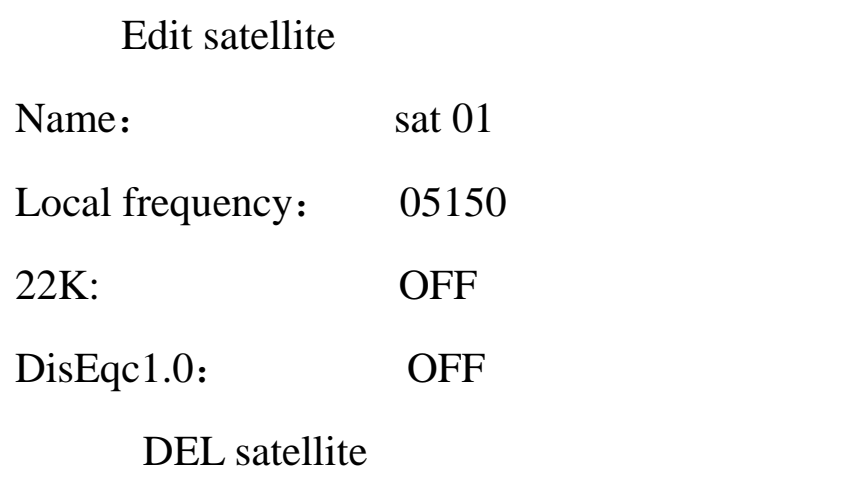

1. Verplaats de cursor naar "NAME", druk op "LEFT" of "RIGHT" om de satelliet te selecteren. Als het nodig is kunt u de naam van de satelliet aanpassen door op "OK" te drukken en gebruik te maken van de "LEFT" of "RIGHT" om de gewilde letter of cijfer te selecteren. U kunt veranderingen aanbrengen door gebruikt te maken van "UP" en/of "DOWN" (capital: A~Z; lowercase: a~z; number: 0~9). Wanneer u de veranderingen heeft aangebracht drukt u op "EXIT" om de huidige setting te bevestigen en verlaten.

2. Druk "UP" of "DOWN" om de cursor te bewegen naar "LO Freq", "22K" of "DiSEqC1.0", vervolgens drukt u op "LEFT" of "RIGHT" om de respectievelijk veranderingen in de settings te kunnen doen.

3. Indien het nodig is om de LO frequentie te wijzigen, beweeg dan de cursor naar "LO Freq" en druk op "OK" om de wijzigingen van de functie in te voeren. Druk dan op "LEFT" of "RIGHT" om de cijfers te selecteren, druk daarna op "UP" of "DOWN" om de instelling cijfer te wijzigen. Heeft u dit gedaan, dan drukt u op "EXIT" om de wijzigingen te bevestigen en het huidige instelling te verlaten.

4. Druk op "EXIT" om de huidige menu te verlaten nadat u klaar bent met de settings. Op het scherm zal verschijnen: "Data change! Press OK to SAVE, zo niet druk dan EXIT.". Wanneer u op EXIT drukt zal de selectie gemaakt worden vanuit de basis van uw behoeftes.

5. Als u "DEL Satellite" selecteert en drukt op "OK", dan zal het u vragen "Are you sure to DEL?", druk op "OK" to DEL. Als u "EXIT" drukt, dan zal de selectie opgemaakt worden vanuit de basis van uw behoeftes.

# **4.5 Toevoegen transponder**

#### ● Functie

Volgens de eis van de gebruiker, kunnen ze nieuwe transponders toevoegen in deze functie.

#### ● Operator

Selecteer en enter de "Add Transponder" menu als volgt:

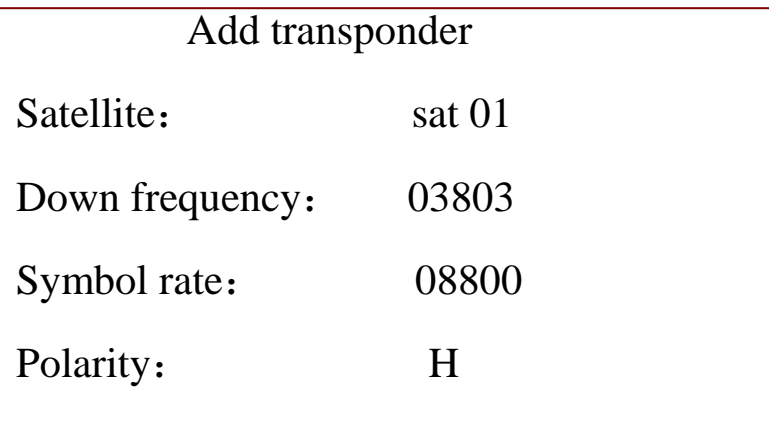

1. Druk "UP" of "DOWN" om de cursor te bewegen naar Satellite", druk dan "LEFT" of "RIGHT" om de satelliet te selecteren. Polariteit status kan eveneens worden ingesteld. mgesteld.<br>2. Druk "UP" of "DOWN" om de cursor te bewegen naar "Down Freq", druk dan op **6** "OK" om het te enteren. U gebruikt dan de "LEFT" of "RIGHT" knop om de juiste

nummer te selecteren, om dan met "UP" of "DOWN" de nummer (nummer: 0~9) te veranderen. Gebruik "EXIT" om de setting te bevestigen en verlaten. "Symbol Rate" wordt met dezelfde procedure aangepast.

3. Druk op "EXIT"om de huidige menu te verlaten wanneer u klaar bent met het wijzigen van de settings. Wanneer er een wijziging heeft plaatsgevonden voor het verlaten van de menu, dan zal weergeven worden "Press OK to SAVE, otherwise to EXIT". Als u "EXIT" drukt dan zal er een selectie gemaakt worden vanuit de basis van uw behoefte.

## **4.6 Bewerken transponder**

#### ● Functie

Gebruikers kunnen alle transponders in dit menu bewerker, maar ook het huidige verwijderen.

#### ● Operator

Wanneer u het "Edit Transponder" menu entert, zal het volgende satelliet lijst worden weergeven:

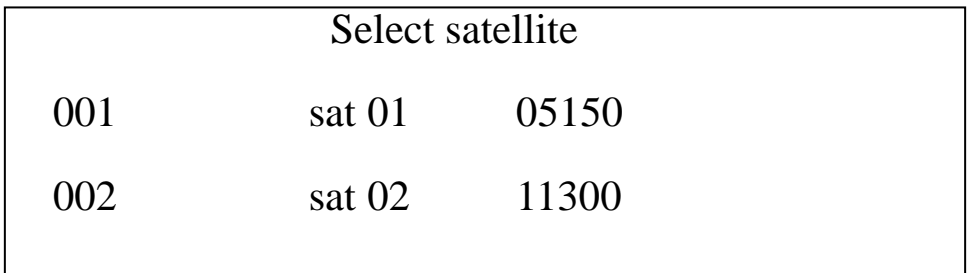

1. Druk "UP" of "DOWN" om de cursor te bewegen, druk dan op "LEFT" of R "RIGHT" om naar een andere pagina te gaan. Selecteer vervolgens de satelliet en druk op "OK" om "Edit Transponder" te enteren, zie het volgende:

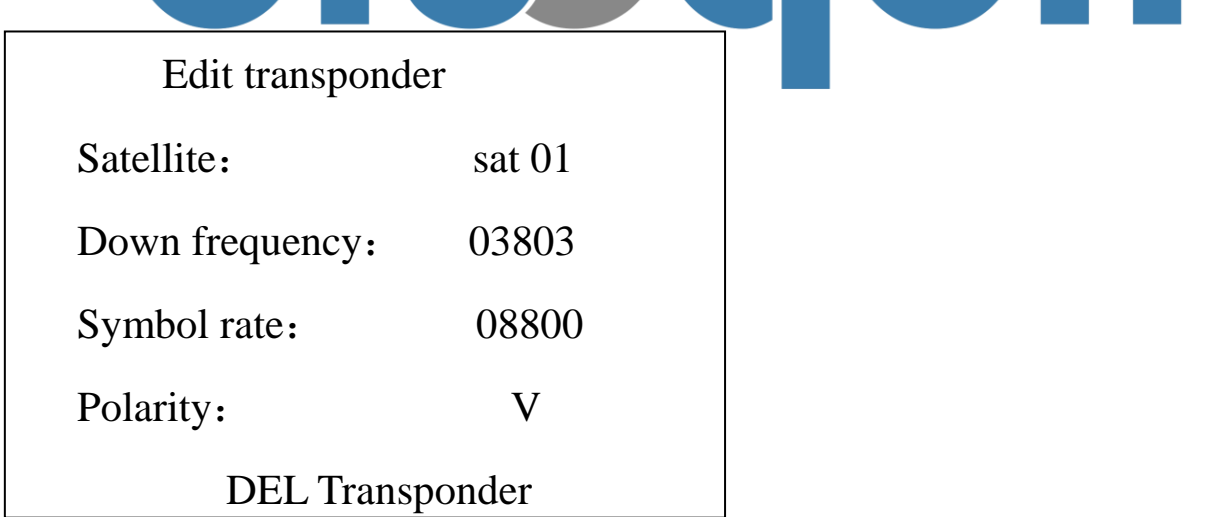

2. Druk "UP" of "DOWN" om de cursor te bewegen naar "Down Freq", druk dan "OK" om de instelling te enteren. Druk dan op"LEFT" of "RIGHT" om cijfer te selecteren, u kunt dit veranderen met UP" of "DOWN" (number: 0~9). Als de verandering is gedaan drukt u op "EXIT" om de huidige setting te bevestigen en verlaten. De "Symbol Rate" wordt op dezelfde procedure aangepast.

- 3. Druk "UP" of "DOWN" om de cursor te bewegen naar "Polarity" om met "LEFT" of "RIGHT" het geselecteerde te veranderen.
- 4. Druk "EXIT" om het huidige menu te verlaten wanneer u ermee klaar bent. Het zal aangeven "Press OK to SAVE, others to EXIT". Dit houdt in dat wanneer u "EXIT" drukt, de settings zullen worden opgezet naar aanvang van de basis van uw behoeftes.

5. Selecteer "DEL Transponder" om het item te verwijderen. Het zal aangeven: "Are you sure to DEL? Press OK to DEL, others to EXIT". Ja; druk dan op OK transponder, zo niet, dan wordt de setting gemaakt op basis van uw behoeftes.

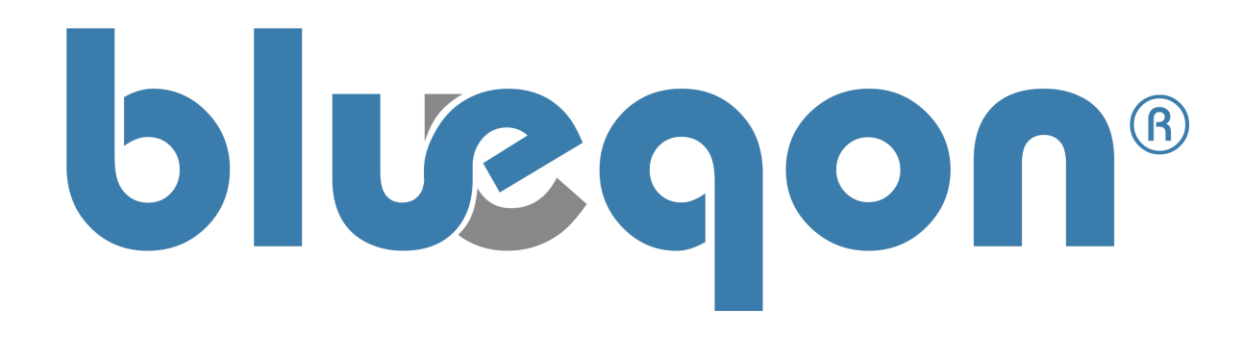

# **4.7 Hoeksberekeningen**

## ● Functie

De functie kan het volgende berekenen: antenne elevatie, azimuth en LNB polarisatiehoek volgens de satelliet lengtegraad, lokale locatie lengte en halfrond parameterring; het is nuttig voor ontvangst van installatie.

## **Operator**

1. Beweeg de cursor naar "Angle Calculation" druk "OK" om vervolgens het volgende te enteren:

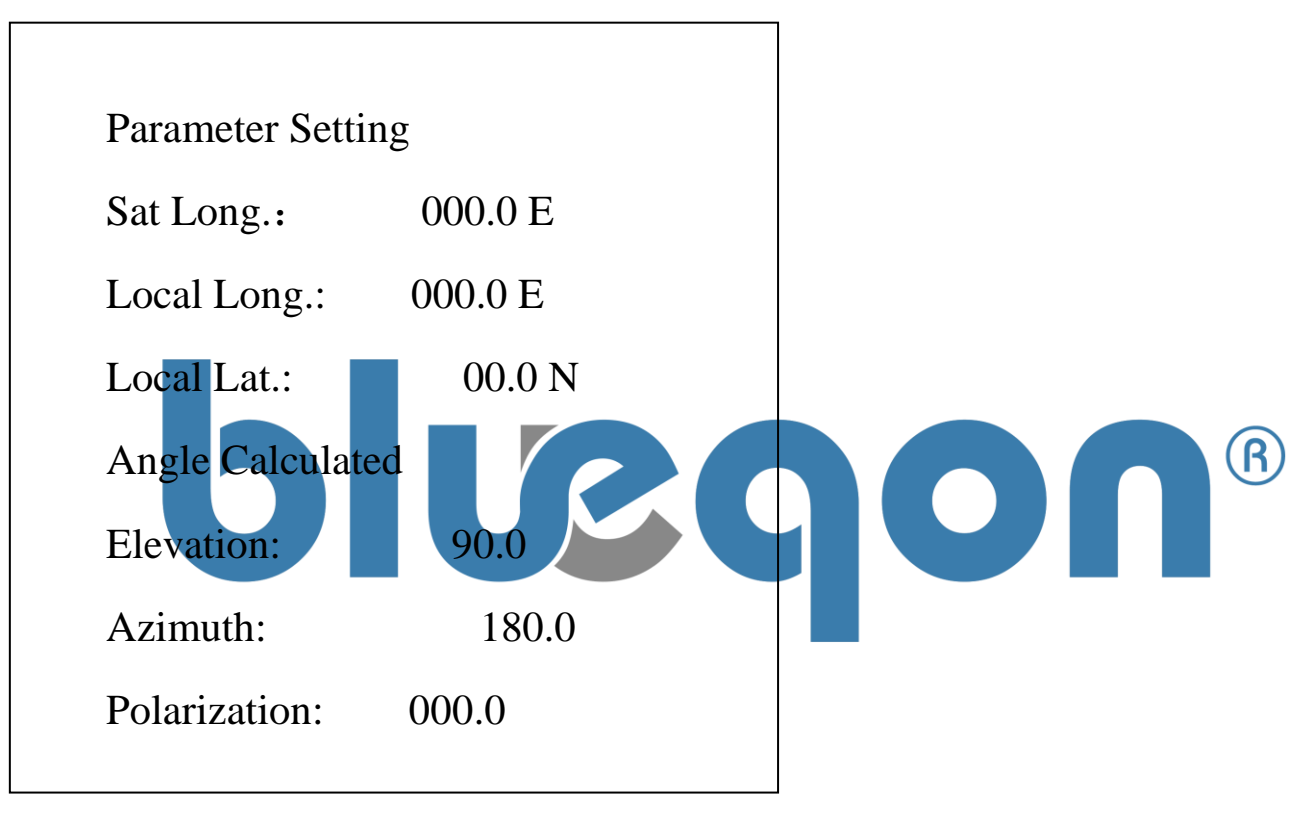

2. Druk "UP" of "DOWN" om de cursor te bewegen naar de parameter en druk op "OK" om dit te enteren. Vervolgens drukt u op "LEFT" of "DOWN" om de cijfer positie te selecteren, om dan met "UP" of "DOWN" te veranderen. Druk dan op "EXIT" om het huidige setting te bevestigen en verlaten.

3. De letters "E", "W", "N" and "S" betekenen "oost lengtegraad", "west lengtegraad", noord halfrond en zuid halfrond respectievelijk. Deze letters kunnen eveneens worden ingesteld.

4. De hoek gegevens kunnen automatisch worden berekend en weergeven wanneer de parameter wordt ingesteld. De elevatiehoek is gerekend vanaf de horizon omhoog en de azimuthoek vanuit het noorden (klokwijs).

5. Druk "EXIT" om het menu te verlaten.

 $\bigcirc$ 

# **5. Specificities SF-500**

#### **1. Input frequency**

Frequency Range: 950MHz~2150MHz

#### **2.Input signal**

Input level range: -25dBmV~-65dBmV Input impedance:  $75Ω$ Symbol rate: 1Msps ~ 45Msps

#### **3. Others**

Operating temperature: -10℃ ~ +50℃ QPSK 、8PSK demodulation: supported 22KHz control: supported DiSEqC1.0 protocol: supported Connectors : F type female

#### **4. Power**

# To LNB: 13V, 18V, >500mA 4. Power<br>To LNB: 13V, 18V, > 500mA<br>Power Supply Input : AC110~220V 50Hz/60Hz

Power Supply Output: 13V DC 1000mA

#### **5. Attachments**

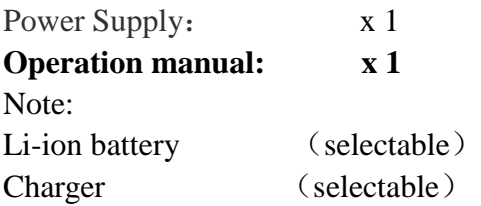

# **6. Connecting diagram**

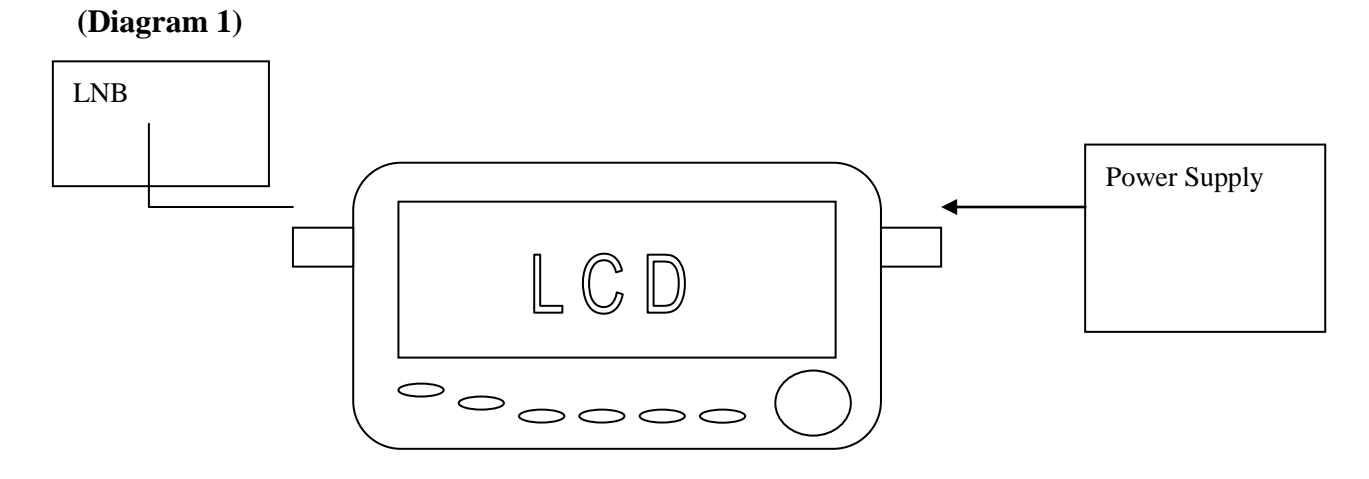

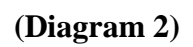

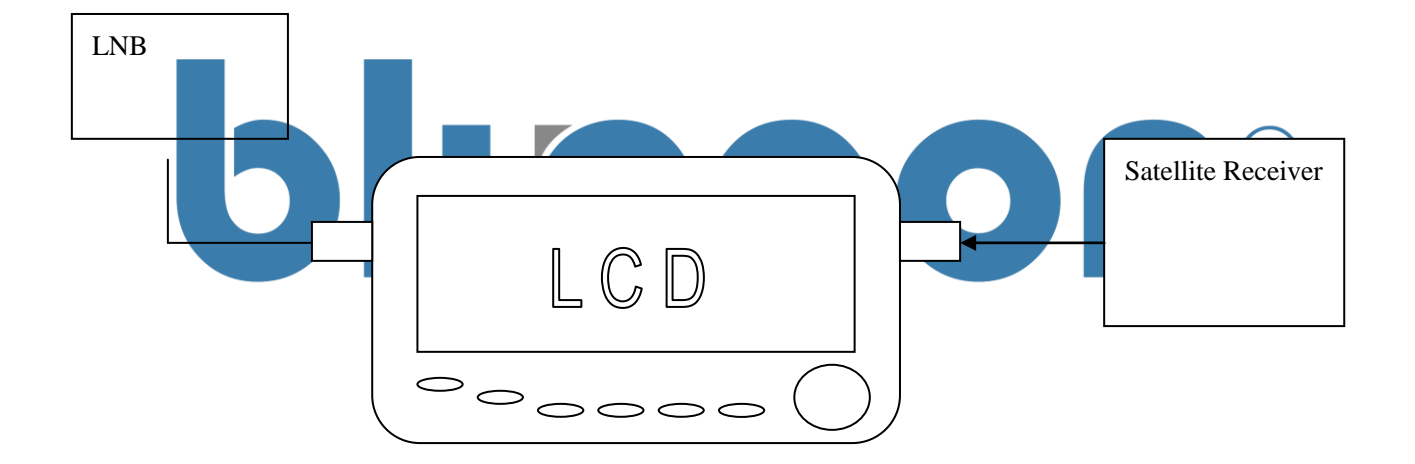

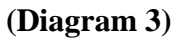

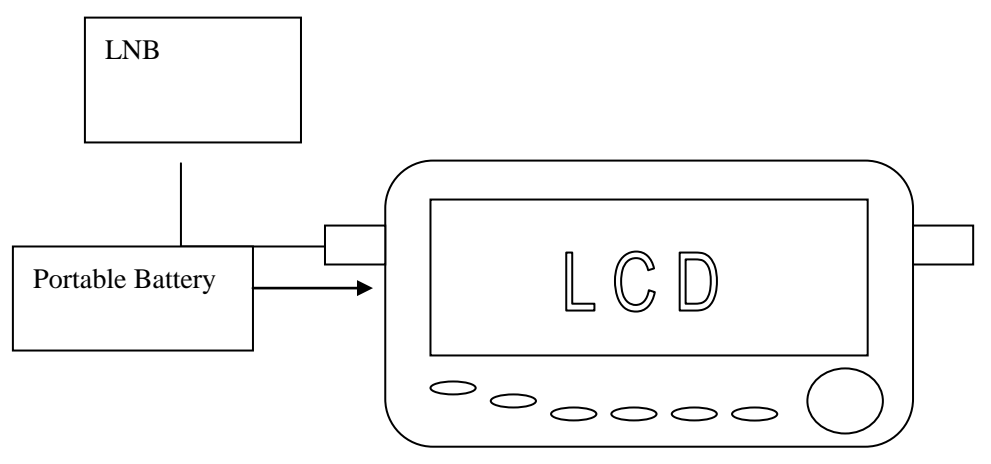